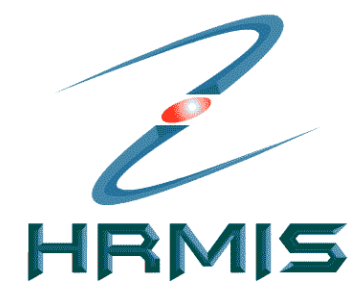

# **HRMIS - SUBMODULPERISYTIHARAN HARTA**

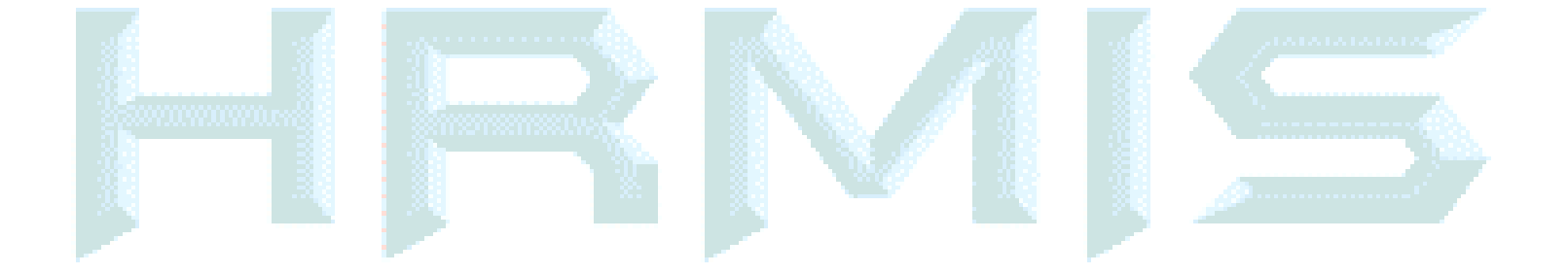

### **OBJEKTIF SUBMODUL PERISYTIHARAN HARTA**

Secara ringkas, modul ini memberi faedah kepada tiga kategori pengguna seperti berikut:

- $\bullet$  **Individu**: Memberi kemudahan untuk pemilik kompetensi membuat perisytiharan harta secara elektronik. Modul ini juga memberi peringatan kepada pemilik kompetensi sebelum tiba masanya untuk ia mengisytihar harta.
- • **Pengurusan Sumber Manusia**: memudahkan pemantauan ke atas fungsi perisytiharan harta melalui laporan perisytiharan.
- • **Organisasi**: Meningkatkan kewibawaan warga perkhidmatan awam dengan lebihtelus, jujur dan amanah.
- • Antara lain submodul ini mengandungi fungsi-fungsi yang membolehkan penggunamelihat dan menyelenggara rekod-rekod harta dan perisytiharannya.

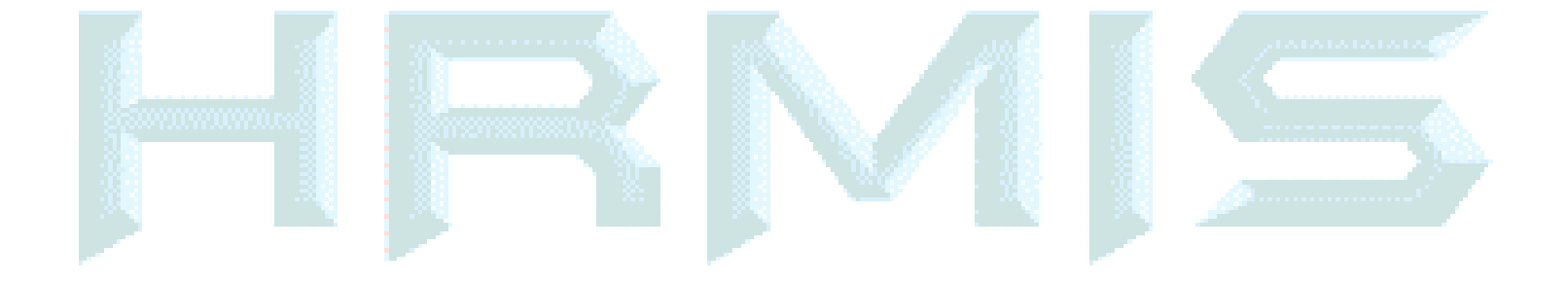

### **DI DALAM SUBMODUL PENGISYTIHARAN HARTA, PENGGUNABOLEH MELAKUKAN OPERASI-OPERASI BERIKUT:**

- 1. Maklumat Harta
- 2. Maklumat Pendapatan Bulanan
- 3. Maklumat Ansuran Bulanan
- 4. Hantar Perisytiharan Harta
- 5. Hantar Perisytiharan Pelupusan Harta
- 6. Perisytiharan Syarikat / Perniagaan Persendirian
- 7. Permohonan bagi Mendapatkan Kebenaran Untuk Memohon dan Memiliki Tanah Kerajaan
- 8. Permohonan bagi Mendapatkan Kebenaran Untuk Memohon dan Memiliki Saham
- 9. Pengesahan Perisytiharan Harta atau Syarikat/Perniagaan Persendirian
- 10. Mengambil Maklum Perisytiharan Harta atau Syarikat/Perniagaan Persendirian
- 11. Papar Status Perisytiharan Harta atau Syarikat/Perniagaan Persendirian
- 12. Menyokong Permohonan bagi Mendapatkan Kebenaran Untuk Memohon dan Memiliki Tanah Kerajaan/Saham
- 13. Meluluskan Permohonan bagi Mendapatkan Kebenaran Untuk Memohon dan Memiliki Tanah Kerajaan/Saham
- 14. Papar Status Permohonan bagi Mendapatkan Kebenaran Untuk Memohon danMemiliki Tanah Kerajaan/Saham
- 15. Carian Pemilik Kompetensi Untuk Perisytiharan Harta
- 16. Laporan Perisytiharan Harta
- 17. Laporan Keseluruhan Perisytiharan Harta

## **LANGKAH-LANGKAH UNTUK MELAKSANAKAN OPERASI BAGI MODUL-MODUL YANG TERDAPAT DI DALAM MODUL PENGISYTIHARAN HARTA**

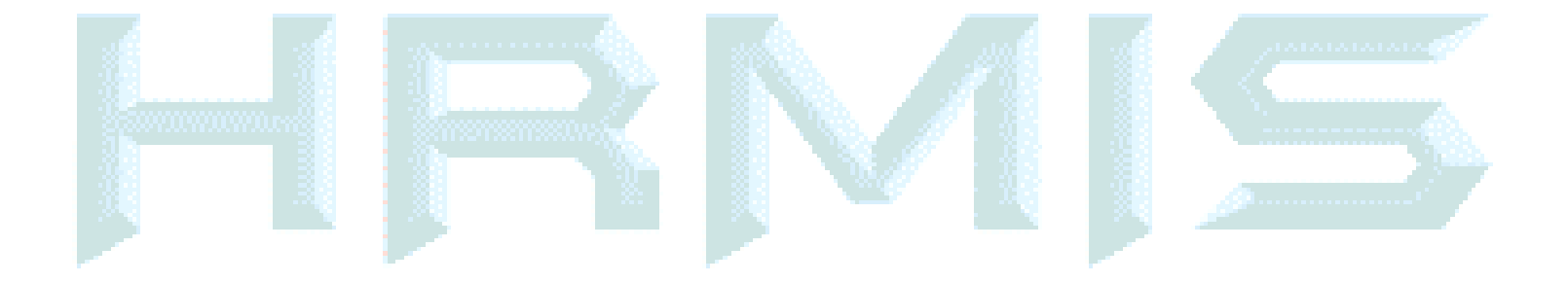

#### 1. LOGIN SISTEM

#### 2. PILIH MODUL PENGURUSAN REKOD PERIBADI

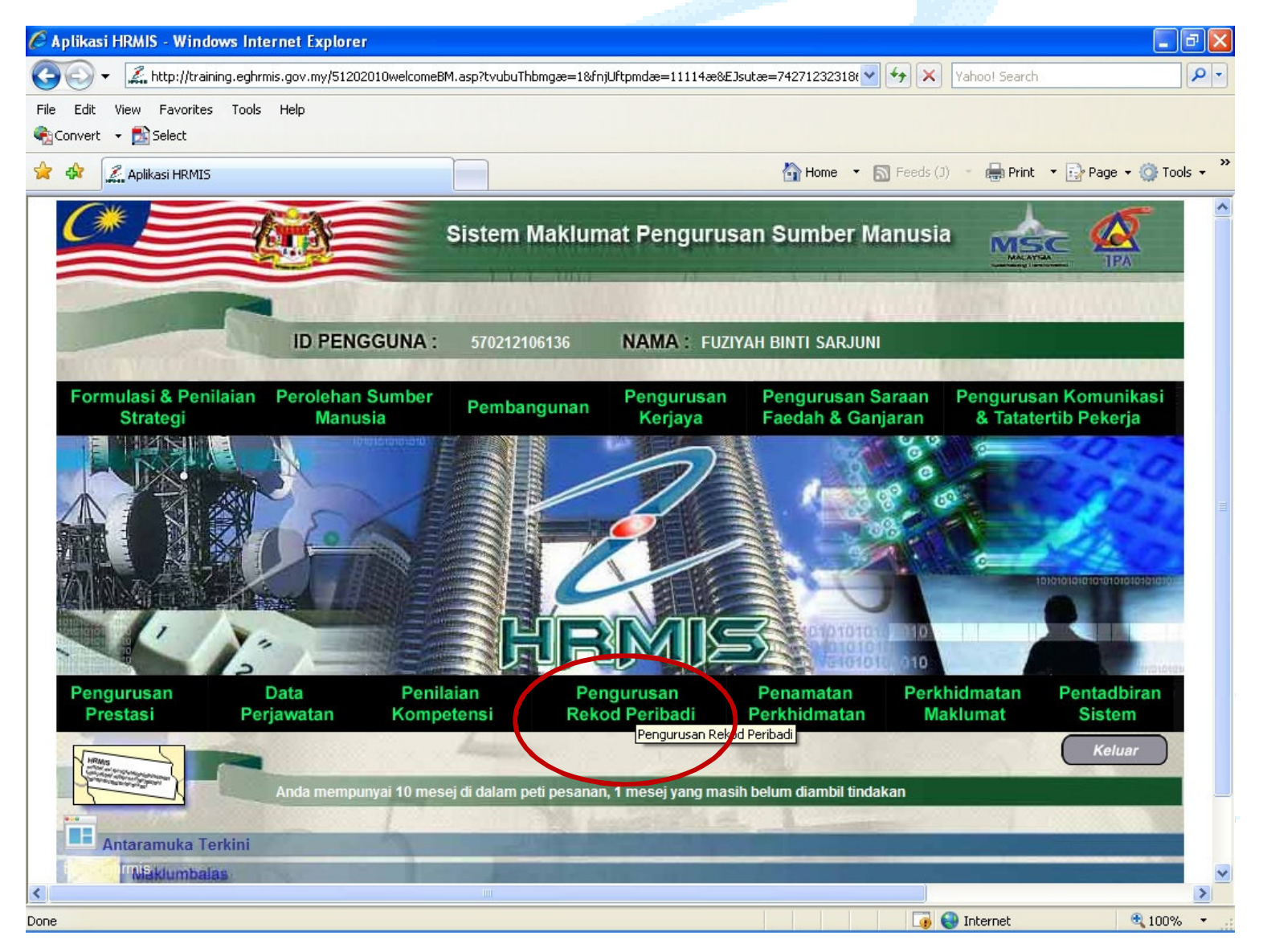

#### 3. PILIH SUBMODUL PENGISYHTIHARAN HARTA

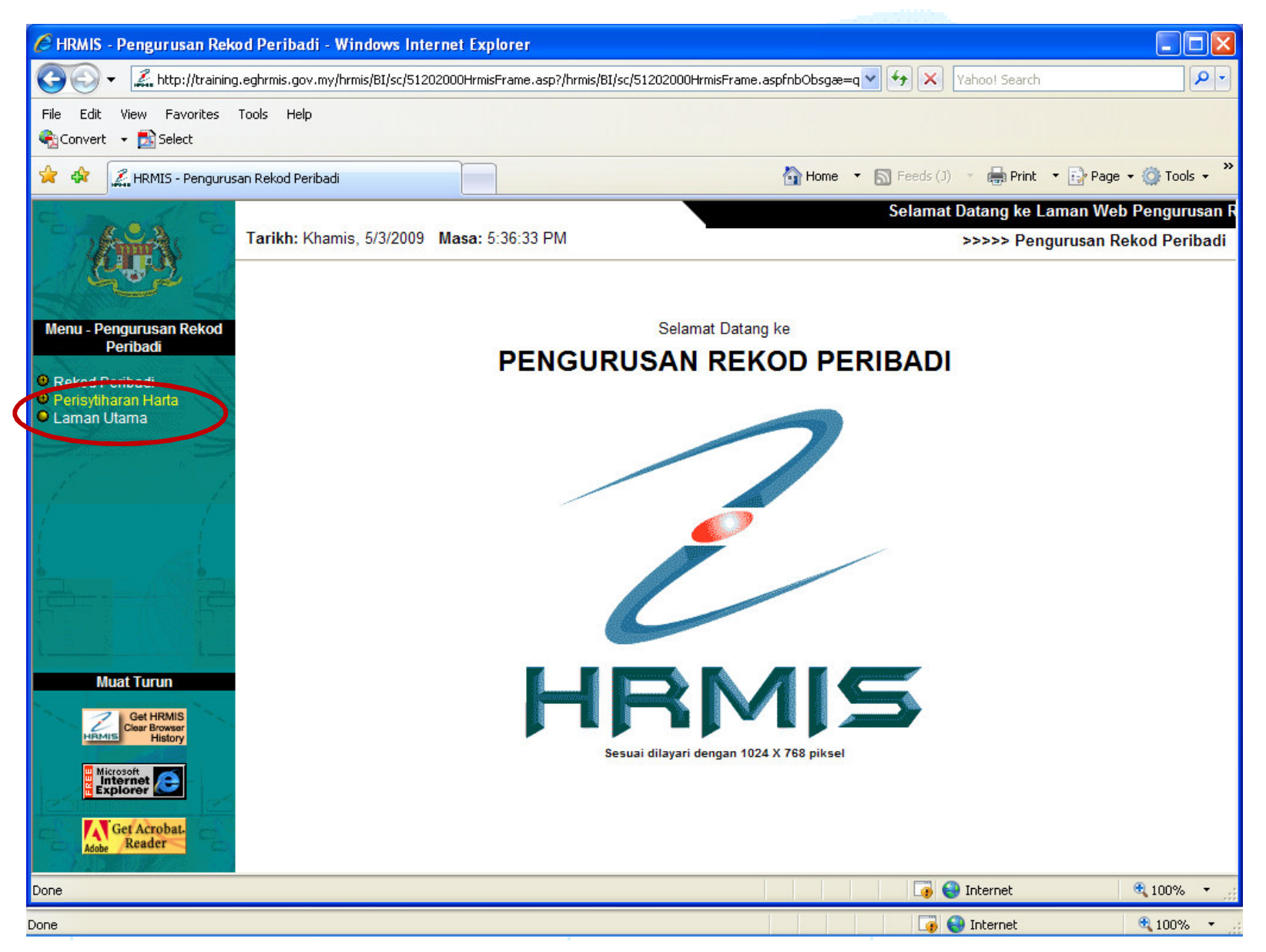

## **PENGGUNAAN**

### **MODUL KEMASKINI MAKLUMAT HARTA**

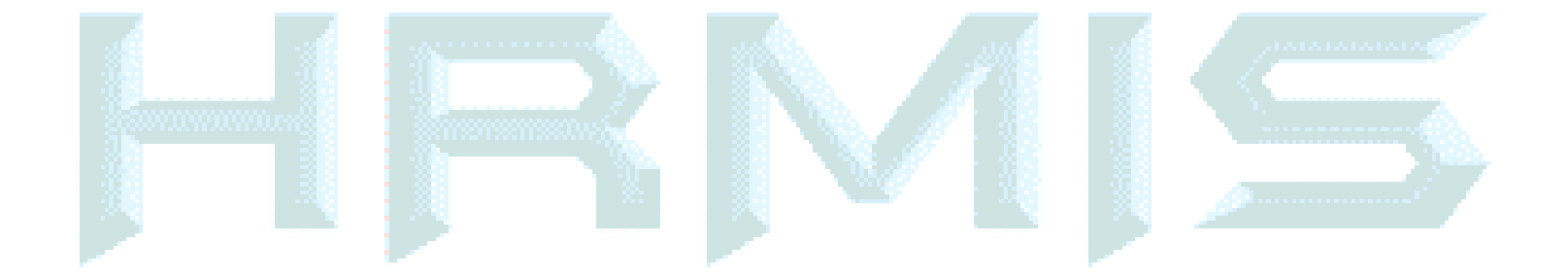

1. SEKIRANYA ANDA BELUM MEMBUAT PERISYTIHARAN HARTA, MAKLUMAT REKOD PERISYTIHARAN HARTA TIDAK AKAN DIPAPARKAN.

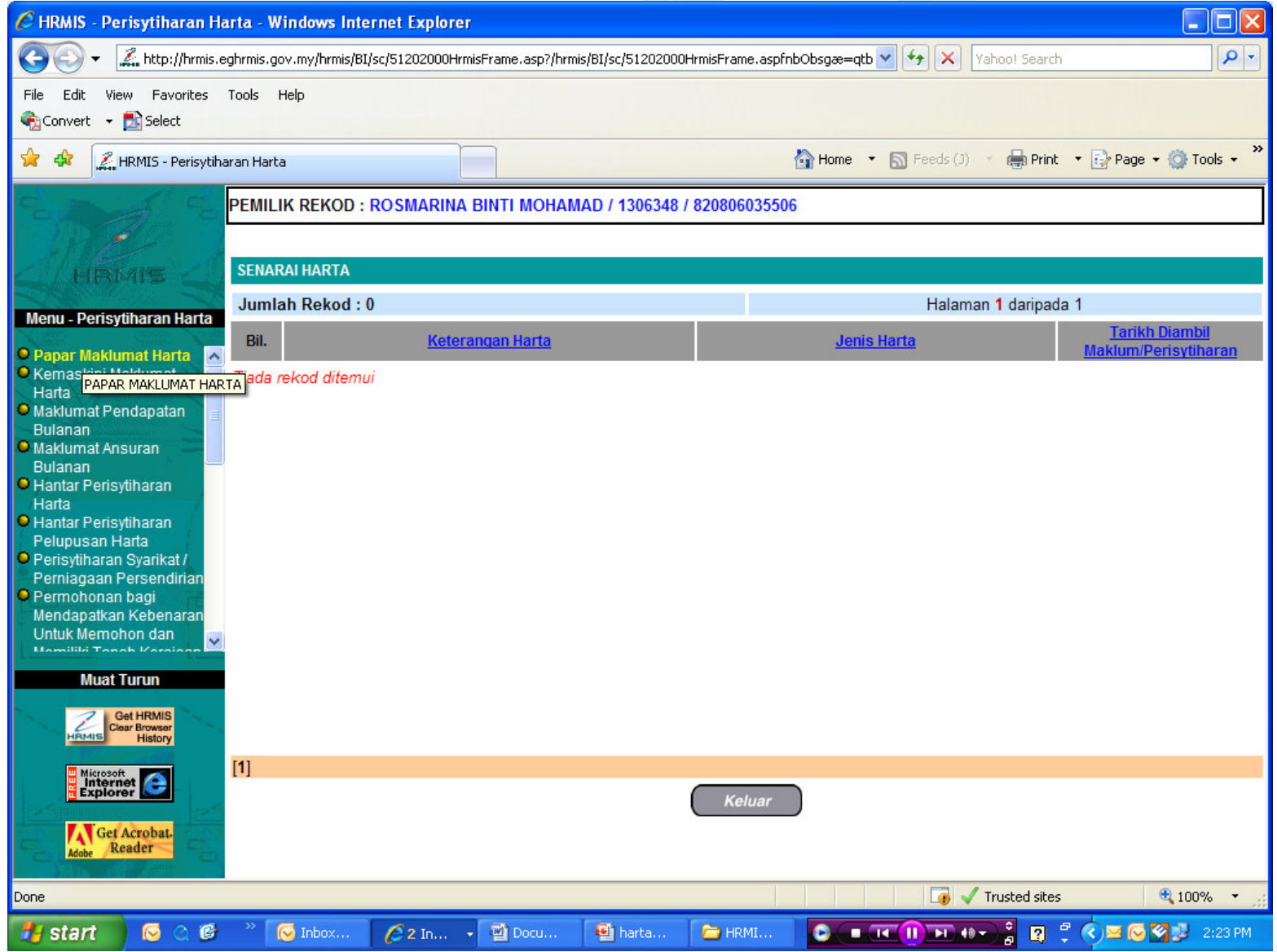

2. UNTUK PROSES KEMASKINI MAKLUMAT HARTA ANDA, KLIK MENU KEMASKINI MAKLUMAT HARTA . KEMUDIAN KLIK TAMBAH UNTUK TAMBAH HARTA

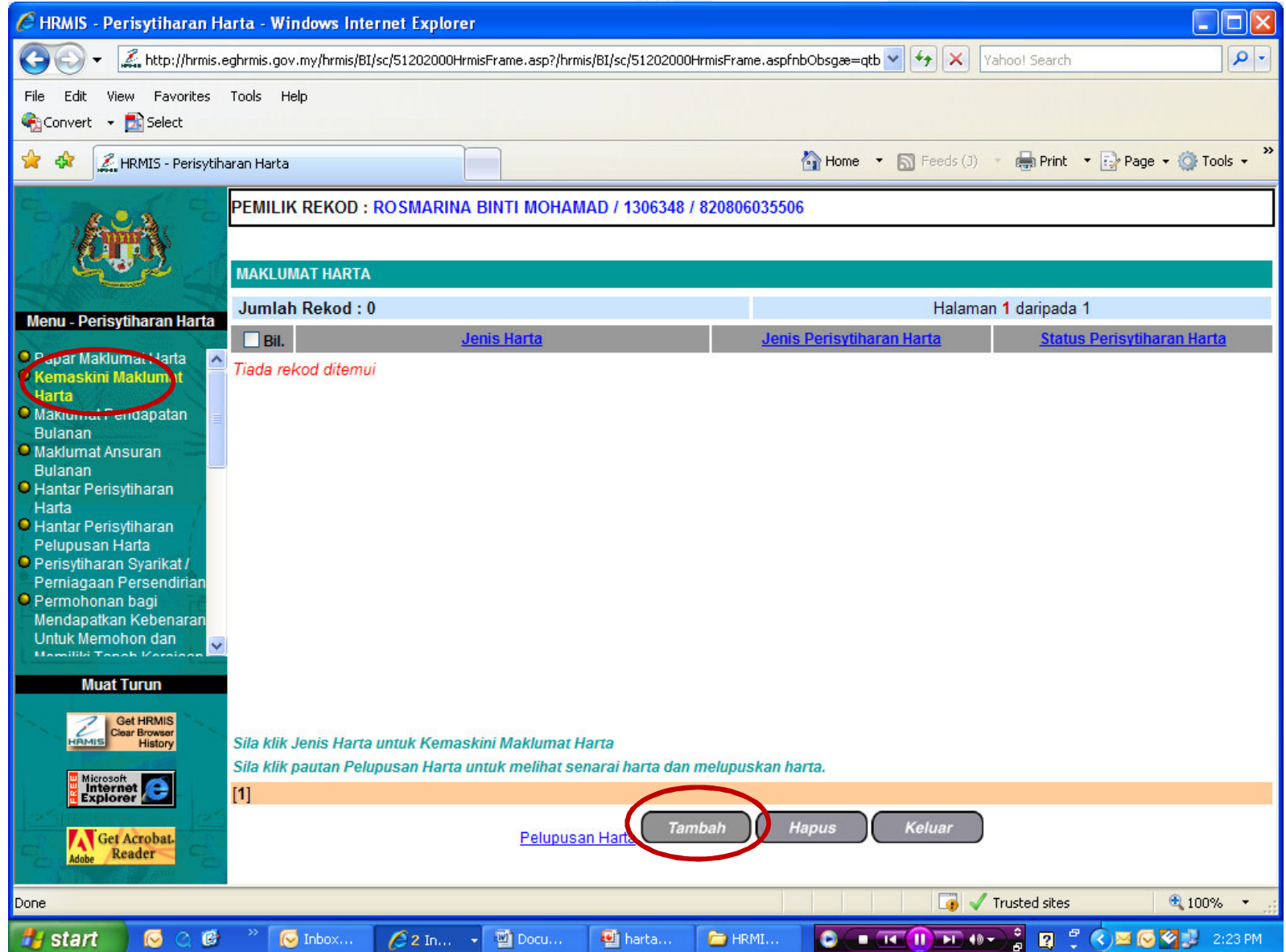

### **KETERANGAN HARTA**

- 1. Jika memilih 'Harta Komersil', 'Tanah' atau 'Rumah Kediaman', pengguna perlu mengisi maklumat **Keluasan**
- 2. Jika memilih 'Simpanan' atau 'Saham', pengguna perlu mengisi maklumat **Jumlah Simpanan/Sekuriti**
- 3. Jika memilih 'Lain-lain', pengguna perlu mengisi maklumat Kuantiti
- 4. No. Sijil/Pendaftaran Harta: Jika kenderaan bermotor, sila masukkan no plat kereta.
- 5. Tarikh Pemilikan Harta: Masukkan tarikh CO memiliki harta tersebut dengan mengunakan fungsi Kalendar
- 6. Sumber Perolehan Harta: Pilih dari senarai drop-downJika memilih 'Beli', pengguna perlu melakukan operasi Selenggara Sumber Kewangan
- 7. Nilai Perolehan Harta (RM):Masukkan nilai pembelian bagi harta tersebut.
- 8. Anggaran Nilai Semasa Harta (RM): Masukkan nilai anggaran harta tersebut

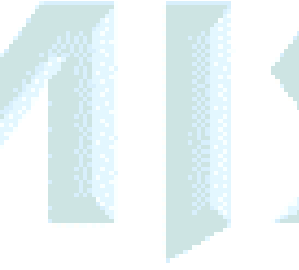

### **KETERANGAN HARTA (SAMB..)**

#### 9.Alamat Harta:

Masukkan alamat harta tersebut disimpan/diletakkan.

Negeri: Pilih dari senarai drop-down

Bandar: Pilih dari senarai drop-down

Negara: Pilih dari senarai drop-down

Poskod: Masukkan poskod

#### 10. Catatan

#### Dokumen Sokongan : Muat Naik Dokumen Sokongan

Operasi ini membolehkan pengguna memuat naik Dokumen Sokongan sebagai maklumat tambahan untuk mengisytiharkan harta yang dibuat oleh pemilik kompetensi.

#### Langkah-langkah:

Dari skrin Dokumen Sokongan, klik Muat Naik

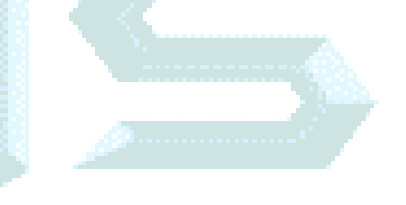

3. KLIK BUTANG TAMBAH MAKLUMAT HARTA -> PILIH JENIS HARTA YANG INGIN DITAMBAH DENGAN MENGISI SETIAP MAKLUMAT YANG DIKEHENDAKI DANKEMUDIAN TEKAN BUTANG SIMPAN.

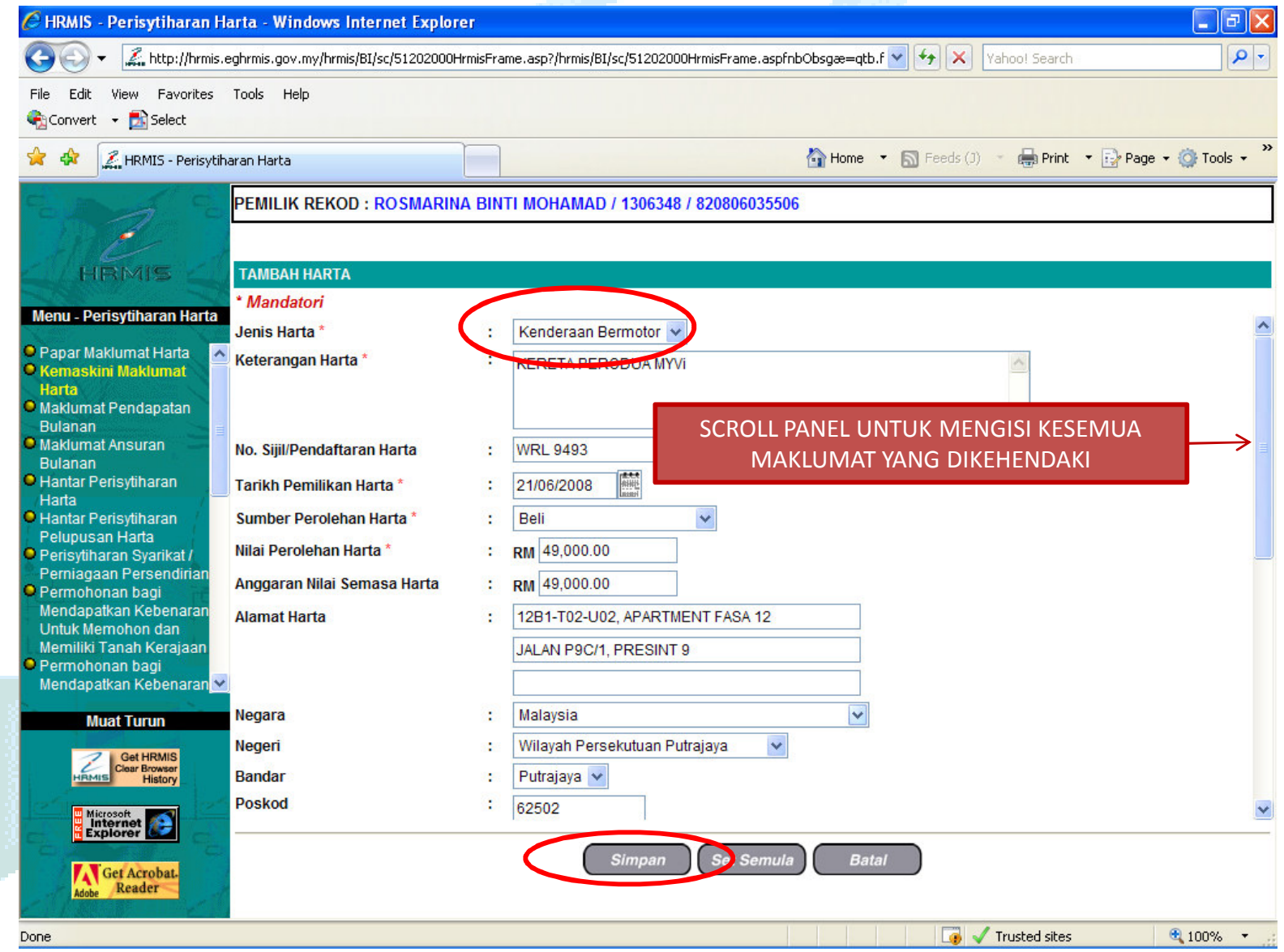

#### 4. CONTOH PENGISIAN TAMBAH HARTA

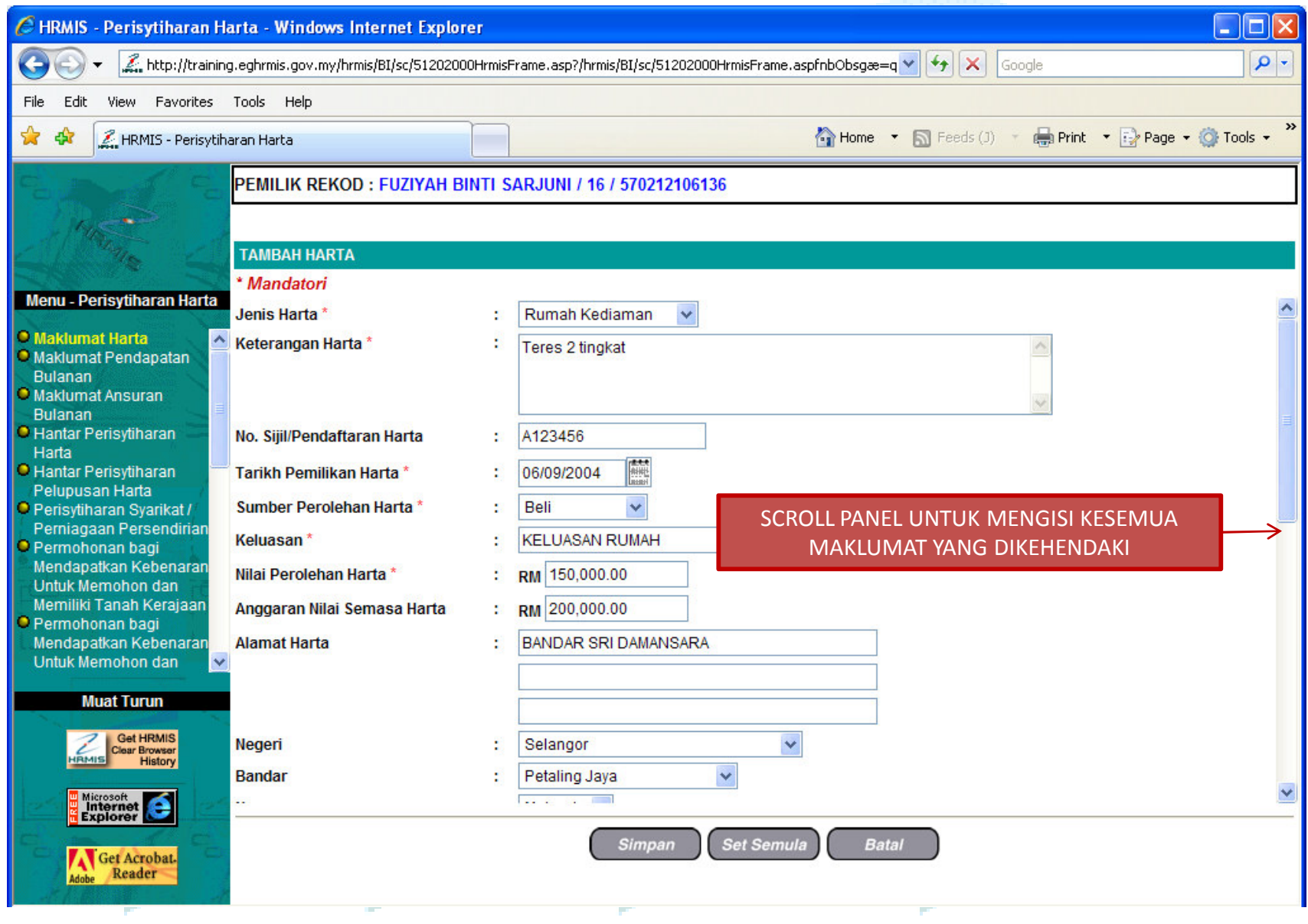

5. UNTUK MUAT NAIK DOKUMEN SOKONGAN , KLIK PADA BUTANG BROWSE, CARI DOKUMEN SOKONGAN DAN KEMUDIAN TEKAN BUTANG MUAT NAIK .

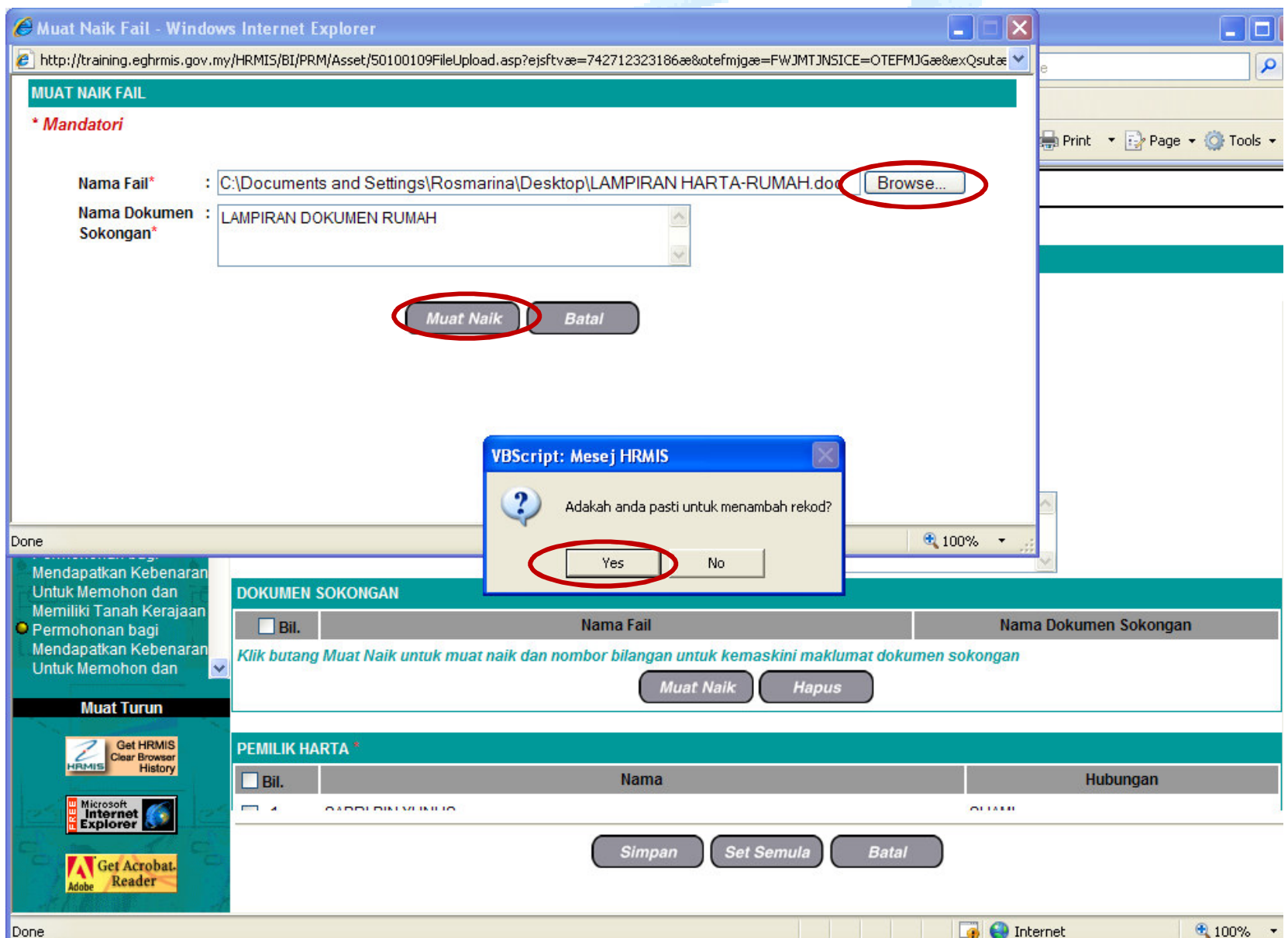

#### 6. RUANGAN PEMILIK HARTA PERLU DIISI TERLEBIH DAHULU, DI MANA ANDA OERLU MEMASUKKAN NAMA PEMILIK HARTA BERKENAAN DENGAN KLIK PADA BUTANGTAMBAH

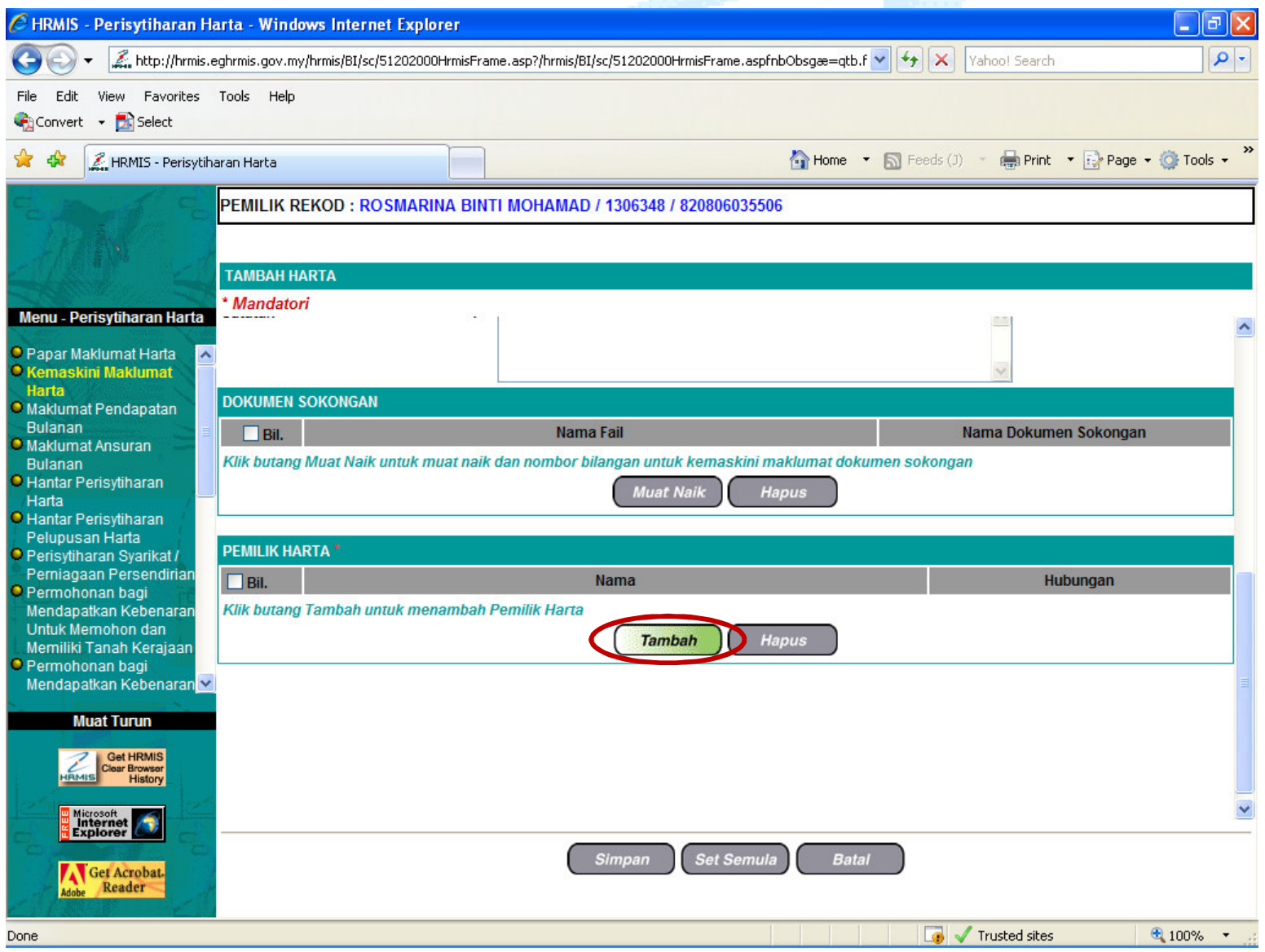

7. SETELAH BUTANG TAMBAH DIKLIK, AKAN KELUAR PAPARAN SEPERTI BERIKUTDIMANA JENIS PEMILIK HARTA PERLU DIPILIH.

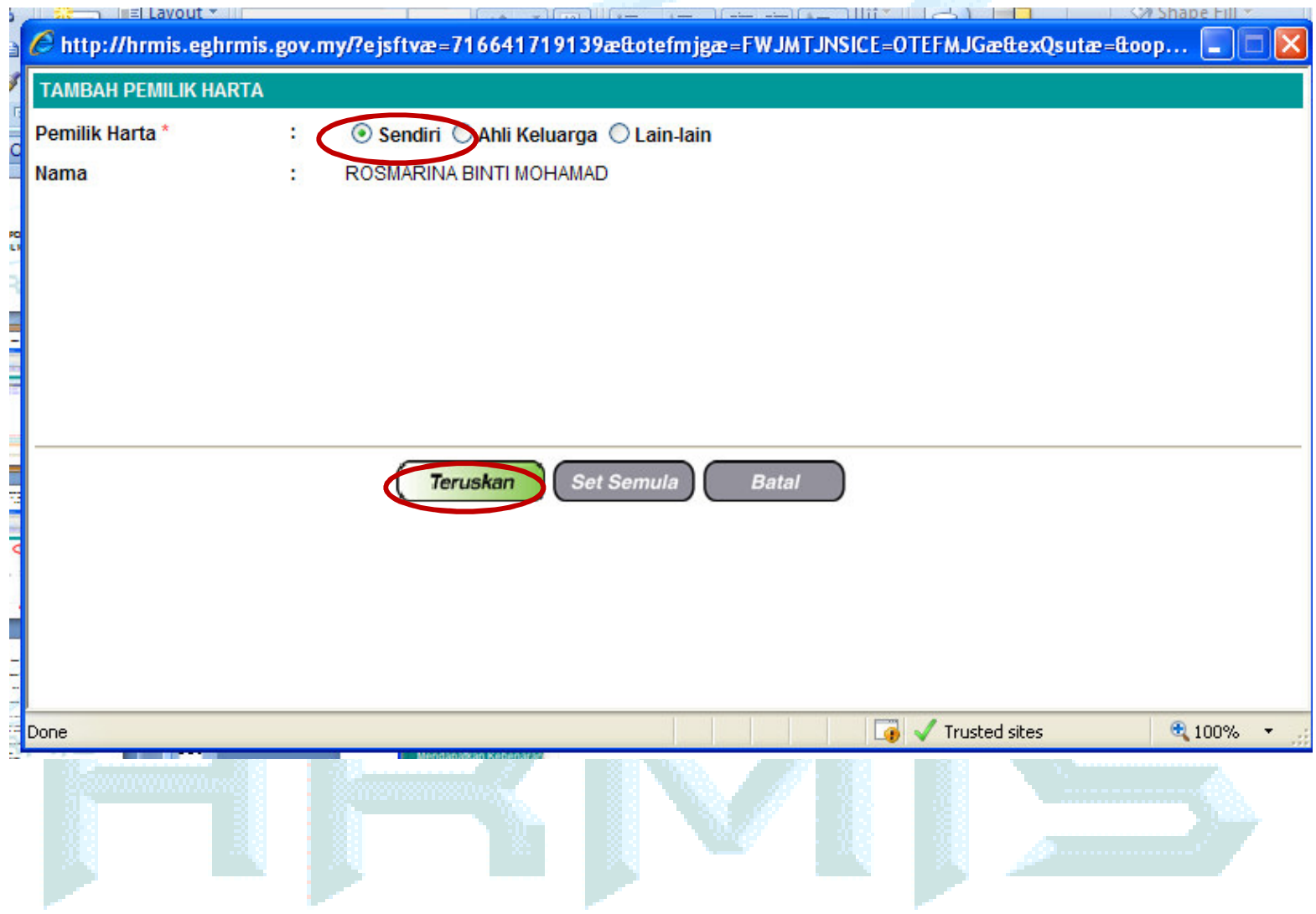

8. KEMUDIAN KLIK BUTANG SIMPAN. PAPARAN SIMPANAN REKOD AKAN TERPAPAR, KLIK YES.

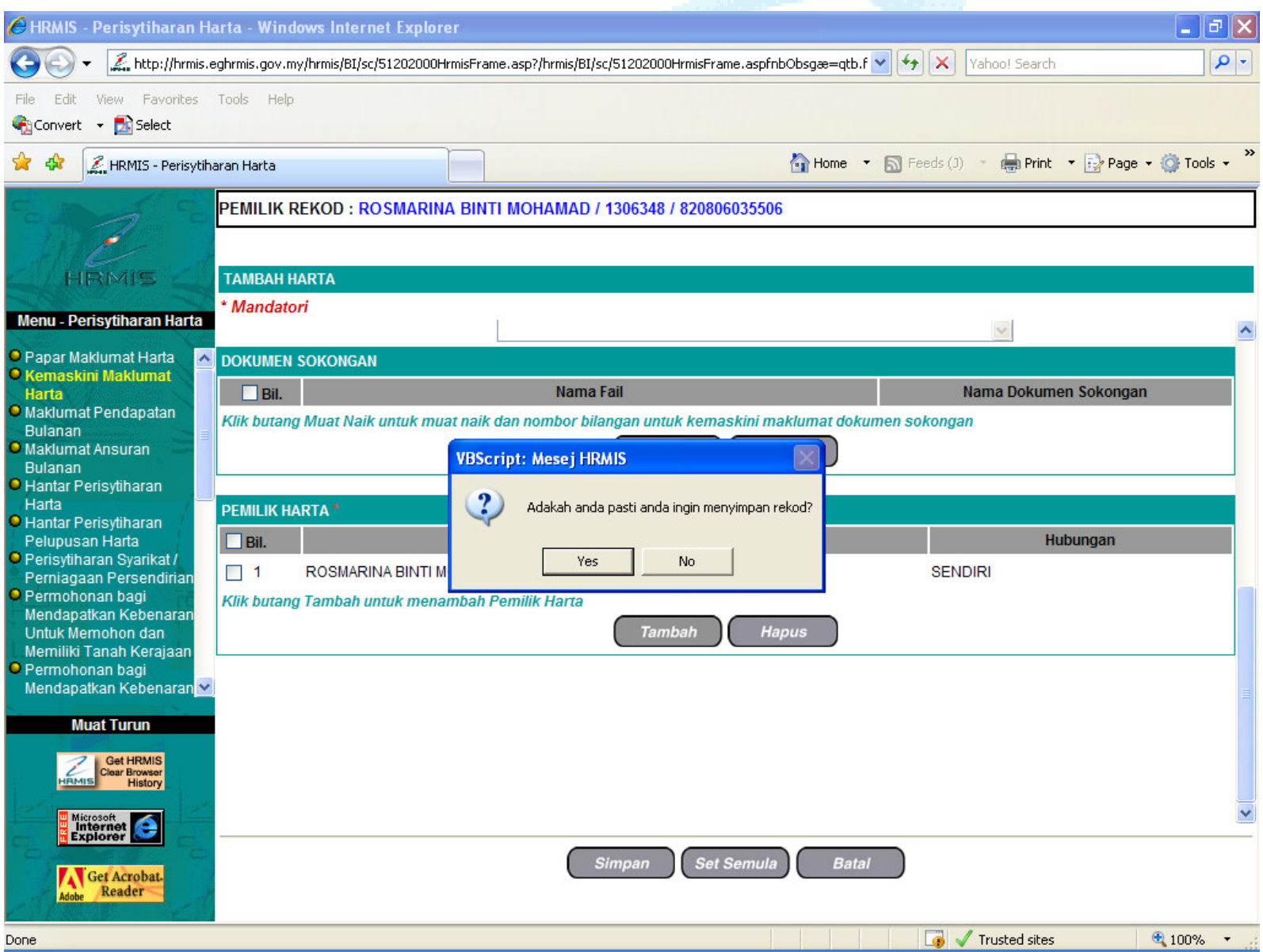

9. SEBAIK SAHAJA BUTANG YES DITEKAN, PAPARAN BERJAYA DITAMBAH AKANDIPAPARKAN. KEMUDIAN TEKAN BUTANG OK

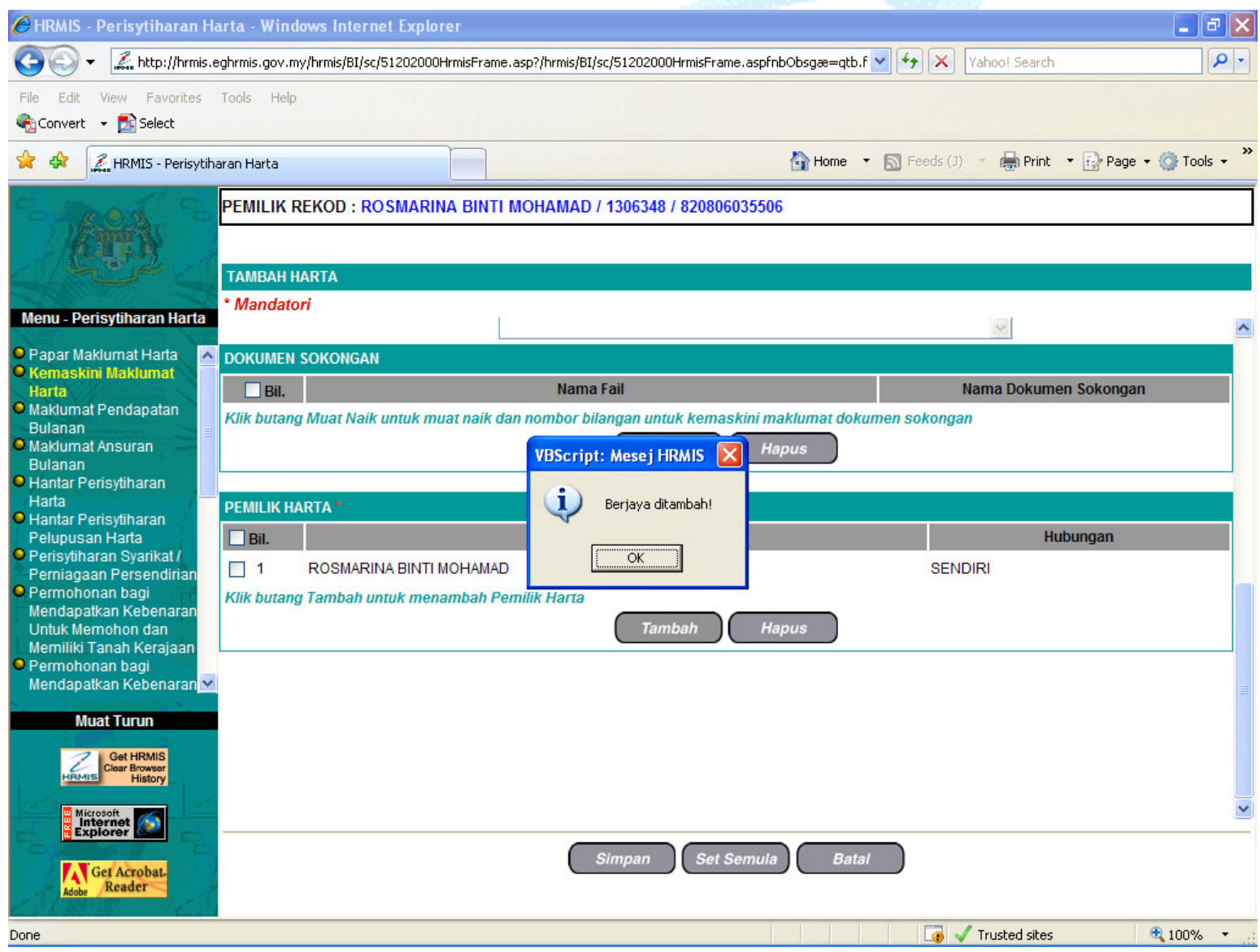

## **TAMBAH SUMBER KEWANGAN**

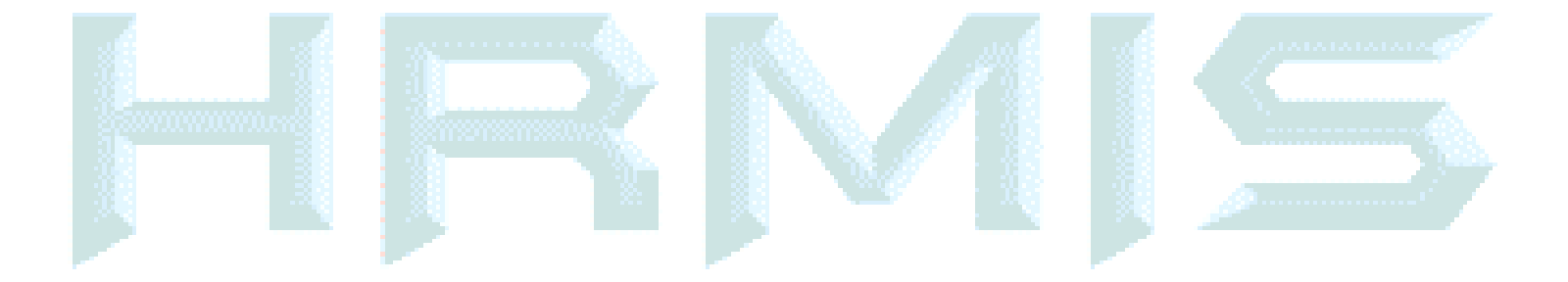

10. SETELAH BUTANG OK DITEKAN, PAPARAN SUMBER KEWANGAN AKAN DIPAPARKANSEPERTI DI BAWAH. KLIK BUTANG TAMBAH SEKIRANYAANDA INGIN MENAMBAH SUMBER KEWANGAN .

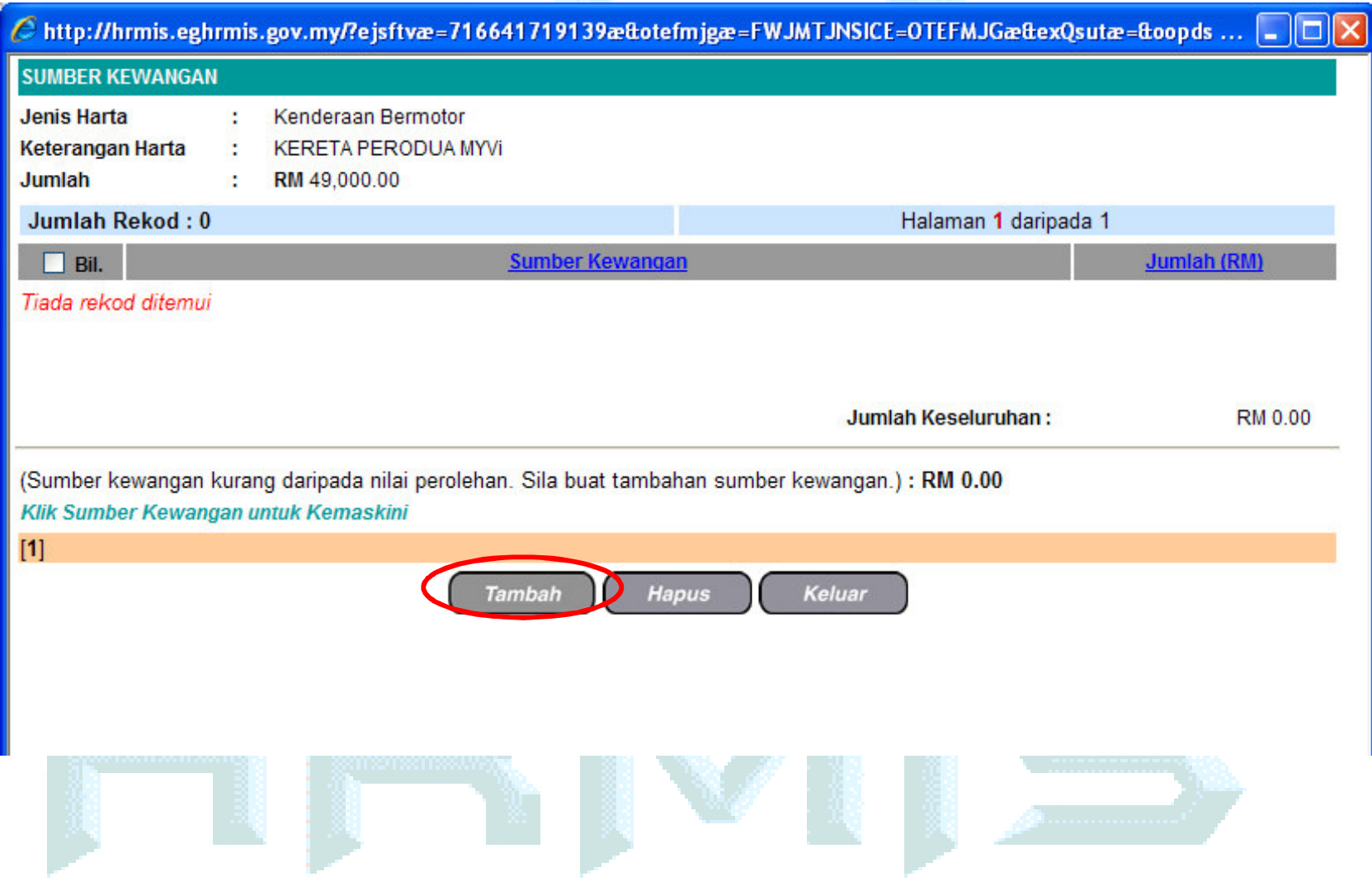

11. ANDA AKAN MELIHAT SKRIN **TAMBAH SUMBER KEWANGAN BARU** SEPERTI BERIKUT. SILA ISI MAKLUMAT DAN KEMUDIAN TEKAN BUTANG SIMPAN

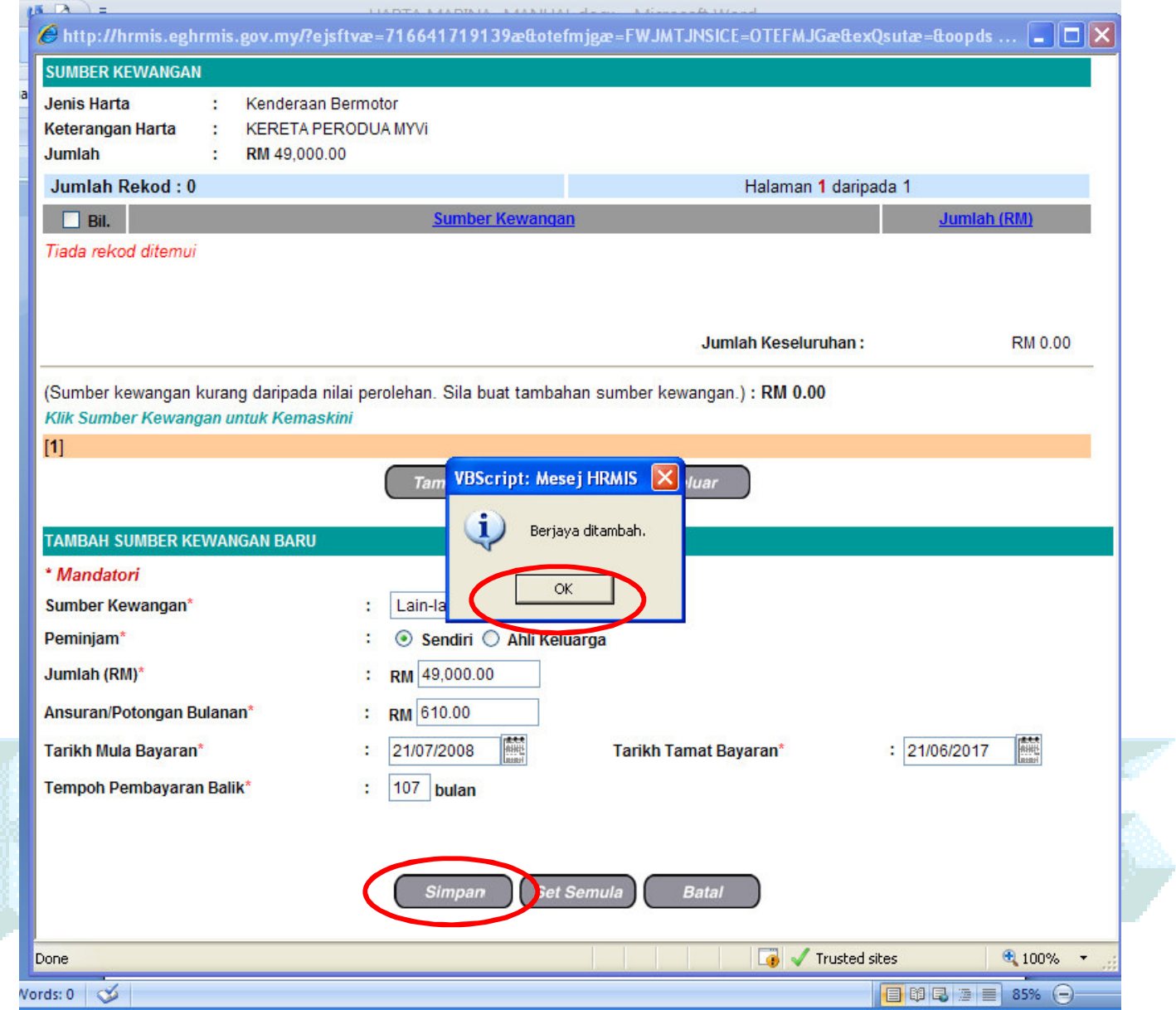

12. SETELAH BUTANG SIMPAN DITEKAN, PAPARAN SEPERTI DI BAWAH AKAN DIPAPARKAN. KEMUDIAN TEKAN BUTANG KELUAR

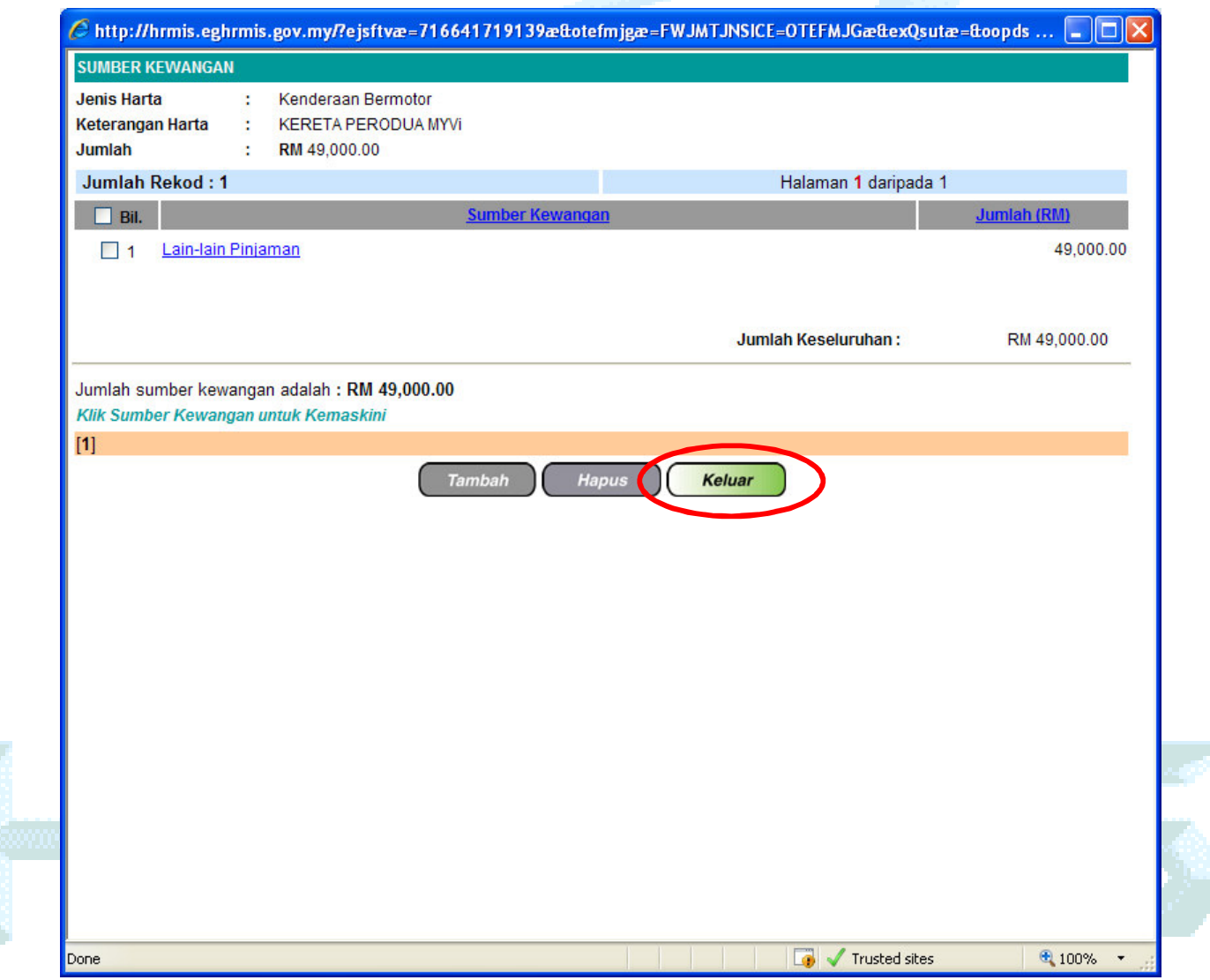

#### 13. TEKAN BUTANG SIMPAN UNTUK SIMPAN MAKLUMAT HARTA ANDA. PAPARAN SEPERTI DI BAWAH AKAN KELUAR DAN TEKAN YES

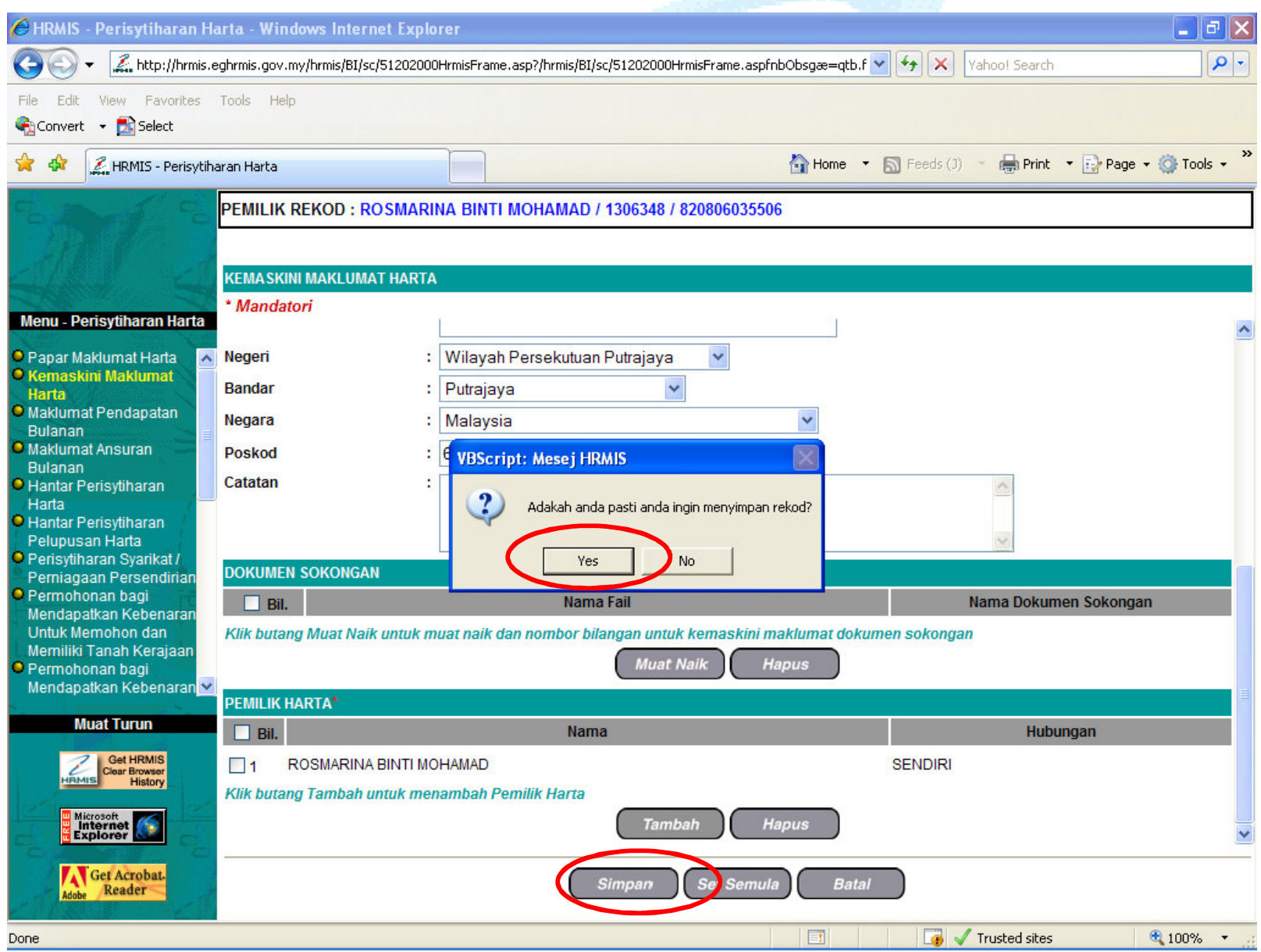

#### 14. SETELAH DITEKAN BUTANG YES, PAPARAN BERJAYA DISIMPAN AKAN DIPAPARKAN. TEKAN BUTANG OK

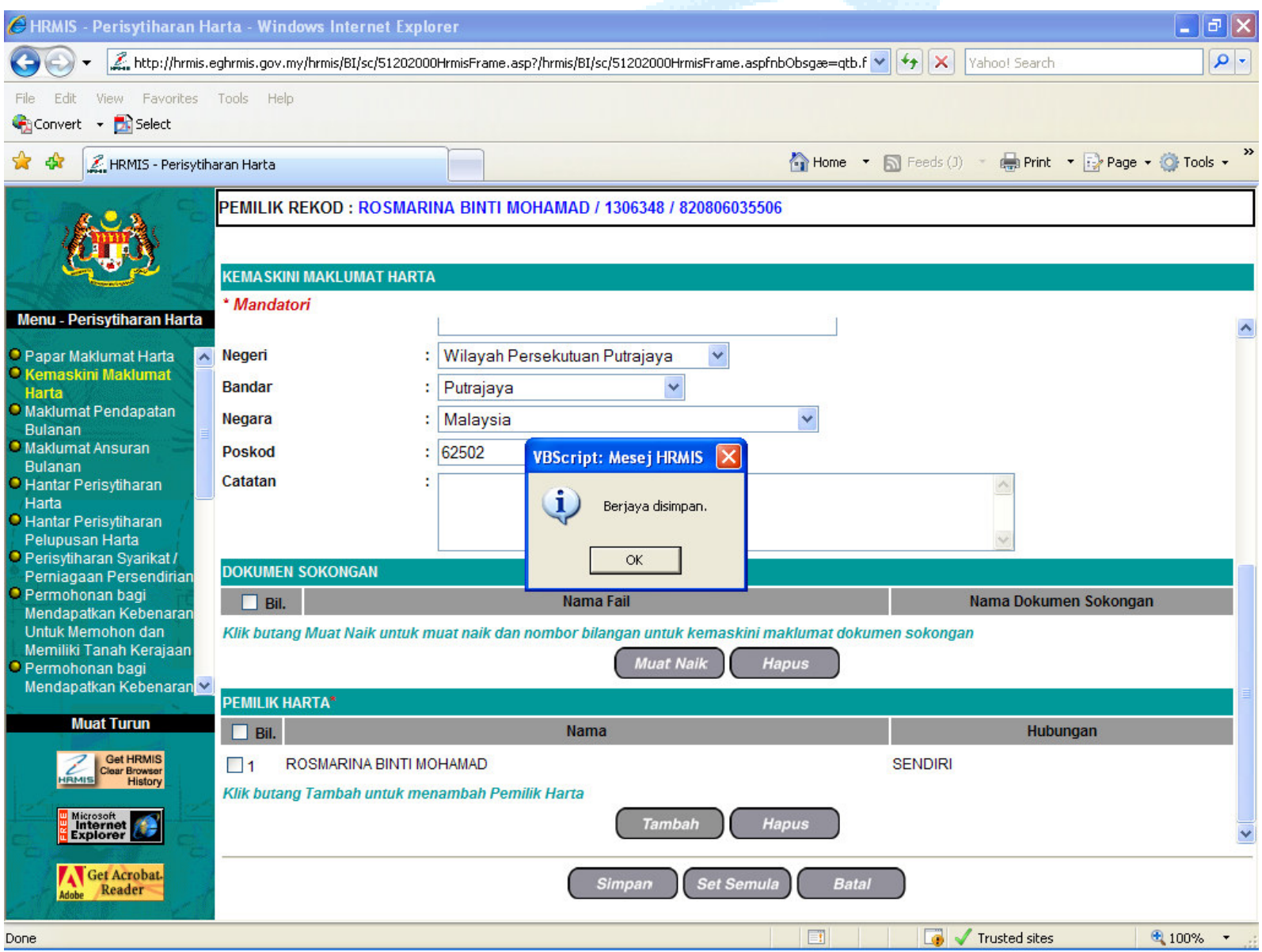

15. PAPARAN SEPERTI DI BAWAH AKAN DIPAPARKAN. PROSES KEMASUKAN MAKLUMAT HARTA SELESAI DAN IANYANYA PERLU DIISYTIHARKAN DENGAN KLIKPADA MENU HANTAR PERISYTIHARAN HARTA.

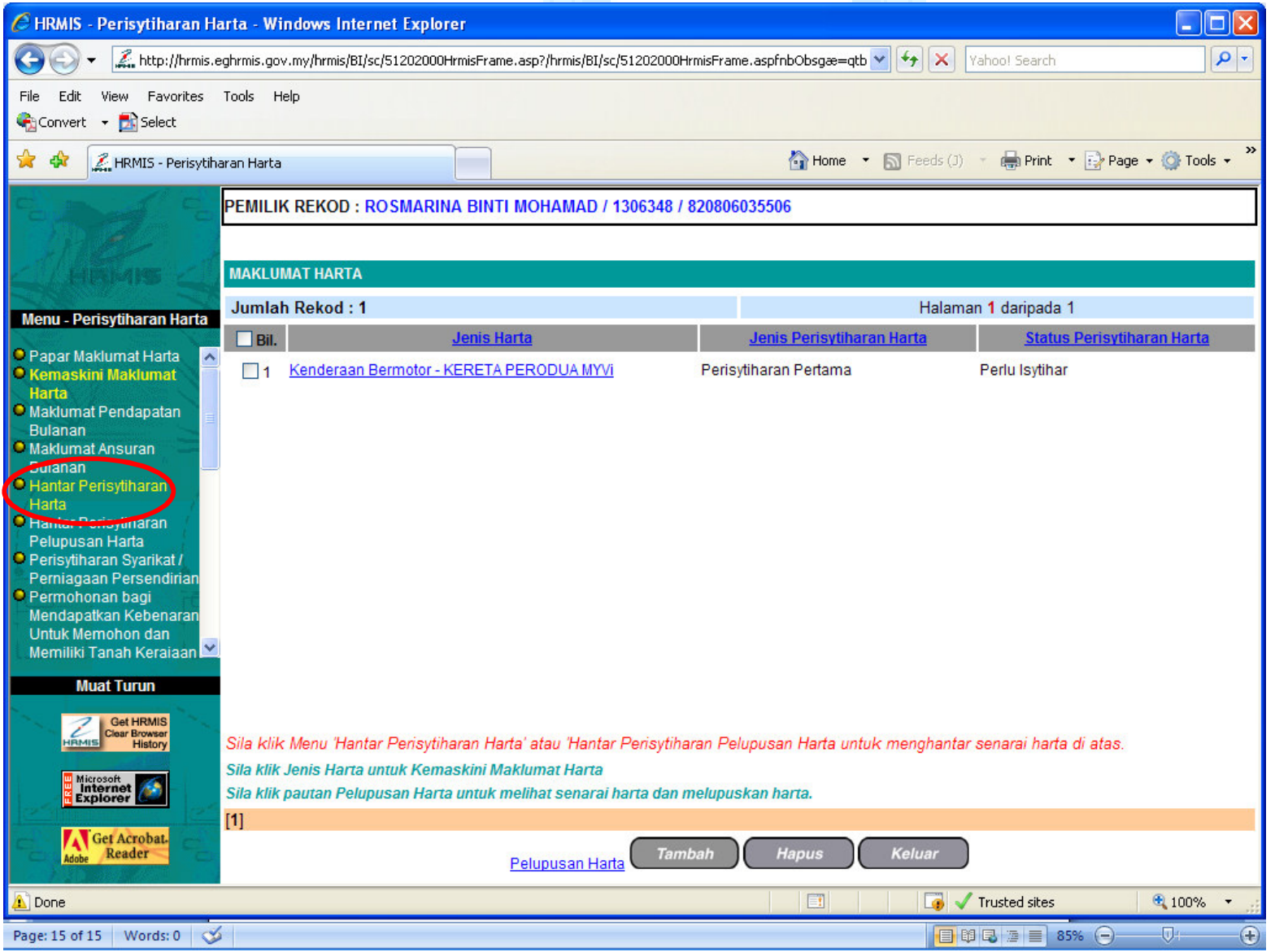

## **HAPUS MAKLUMAT HARTA**

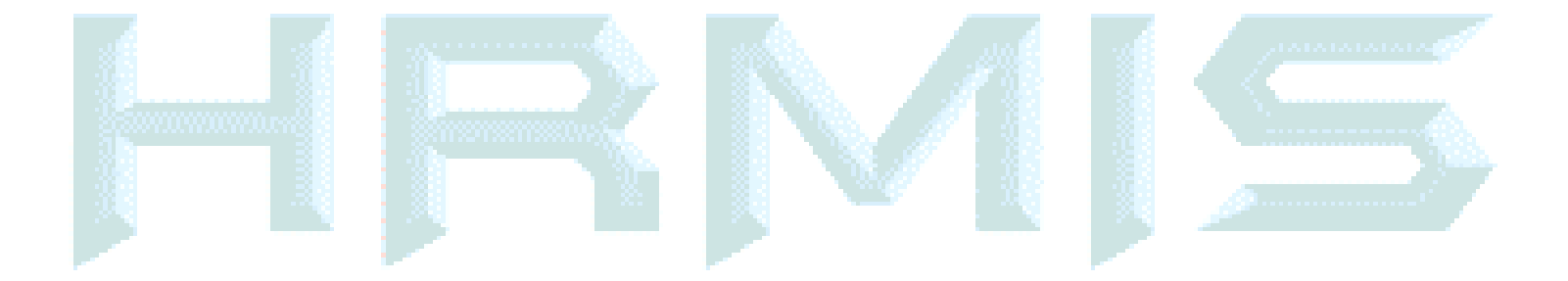

#### 1. SEKIRANYA PENGGUNA INGIN HAPUSKAN DATA, KLIK DEKAT PETAK DI BAWAH COLUMN BIL . KEMUDIAN KLIK BUTANG HAPUS.

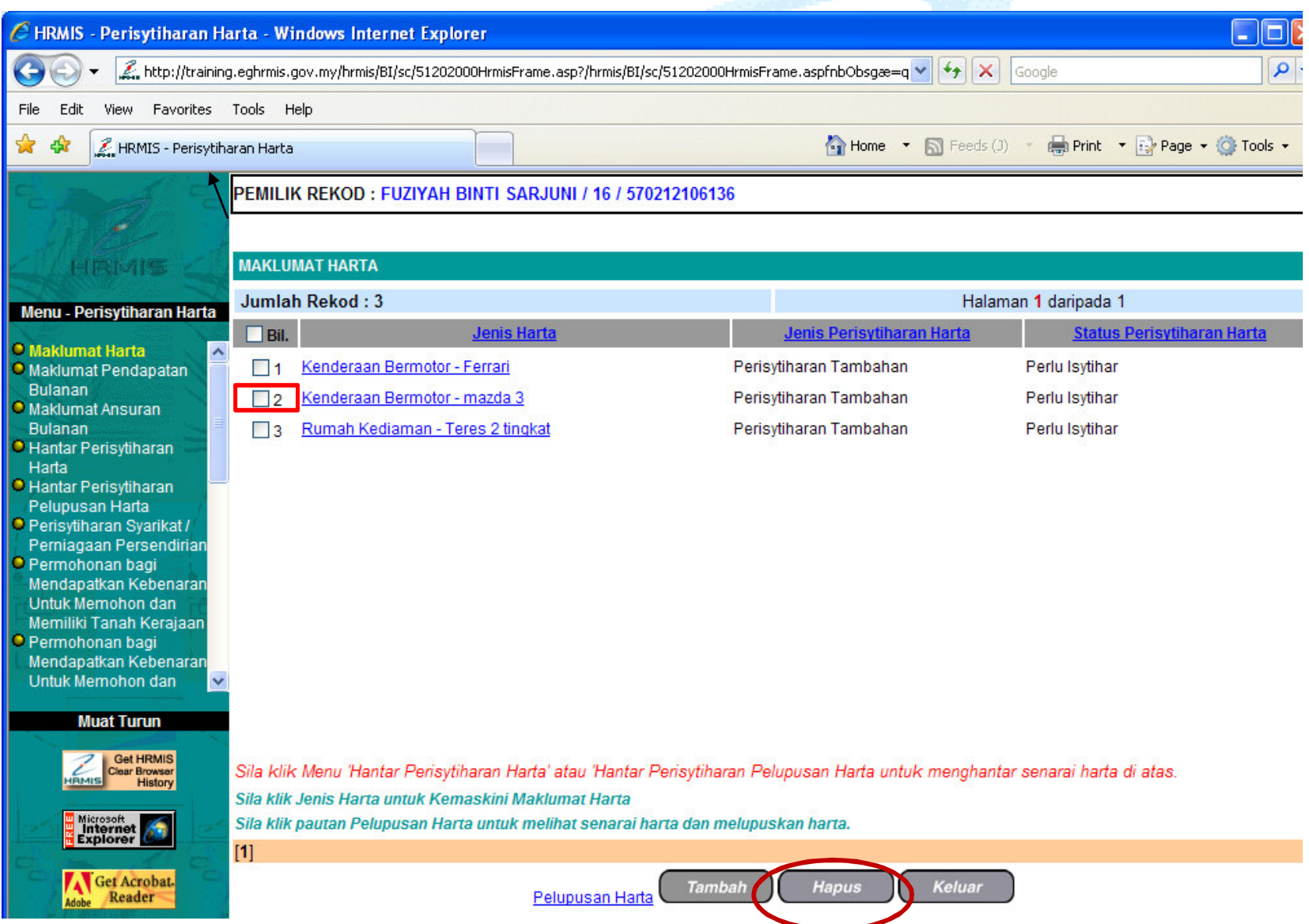